# How to Create a Gmail Account

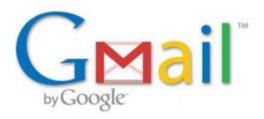

#### Go to the Gmail homepage.

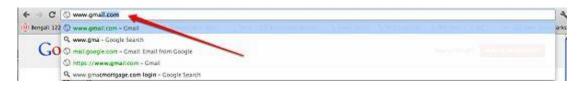

#### Click "Create an Account."

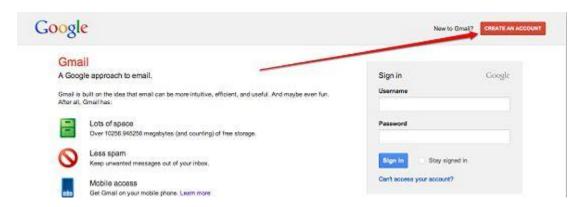

**Fill in the information that you are asked for**. You will need to choose your username, which will be your email address. You may have to have a few backup usernames at hand, because every username must be unique.

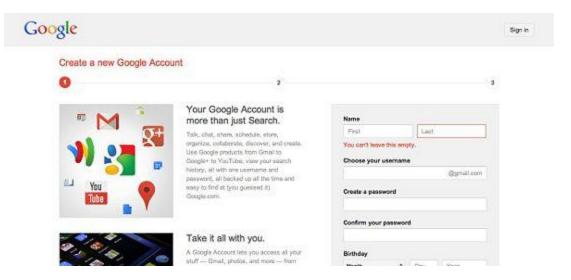

#### Scroll down, and fill in the remaining information.

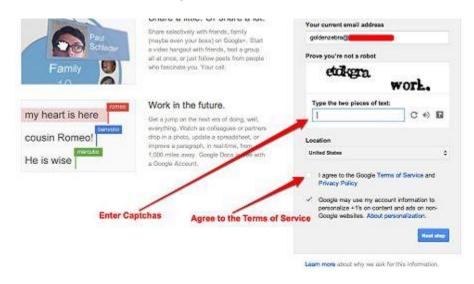

- You will need to provide your current email address, so that Google can send you an email if it looks like someone has hacked your account, or if you forget your password. #\*Fill in the captchas, and agree to the terms of service.
- Click Next Step.

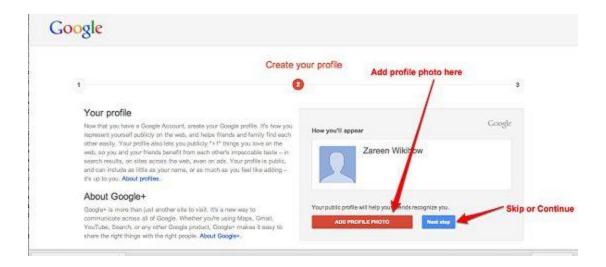

You're ready to go! Click Get Started to explore your new Gmail account.

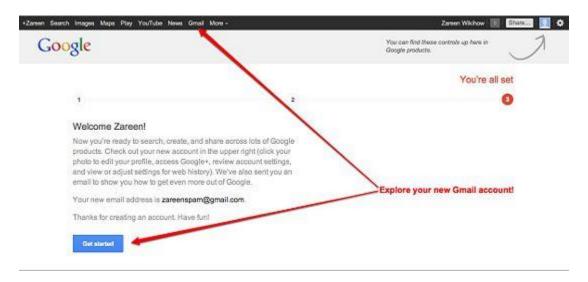

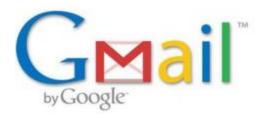

# To get into Gmail:

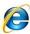

- 1) Double Click on internet explorer shortcut looks like
- 2) In the search bar at the top of screen type in gmail.com
- 3) Gmail Home Page will appear and this is where you will enter username and password

# To Sign In into Gmail:

- 1) Username: Enter Username
- 2) Password: Enter Password
- 3) Click the Blue Sign In Box

## To Send an Email

- 1) Click compose (orange button) and a box will appear
- 2) Enter email address in the TO:
- 3) Enter Subject Line (Example resume submission for camp cook position)
- 4) Enter details below: Example Please see attached resume for the camp cook position you had advertised in the Terrace Standard dated March 21, 2012. I would very much like an interview with you at your earliest convenience. You can contact me at (250) XXX-XXX.
- 5) Check email message for spelling errors etc.
- 6) Click blue button below to send email message.

## **To Sign Out**

1) Go to the arrow up top by the person and click sign out.

## Your Email Address Is

To give out your email address it will be: